## Recovering from an Incorrect Unlock Code

InkManager utilises a copy protection system that requires a unique 26 digit Unlock Key to activate the software. The Unlock code will not work on two systems, even if they are identical. If a previous code is used or entered in error, the following procedure must be followed before a valid 'Generated Key' can be produced so that an 'Unlock Key' can be obtained and used to unlock the software.

Start Windows with administration rights, (see your system administrator if you do not have administration rights). From the 'Run' command of the 'Start Bar' type 'Regedit' as shown:

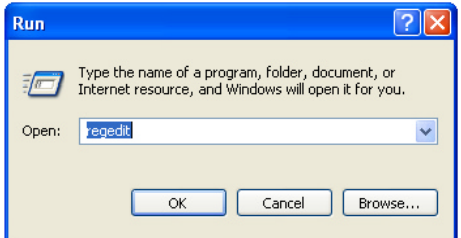

Click on 'OK' and Regedit will start. Click on the '+' signs next to the Folder icons to open the folder structure as shown below:

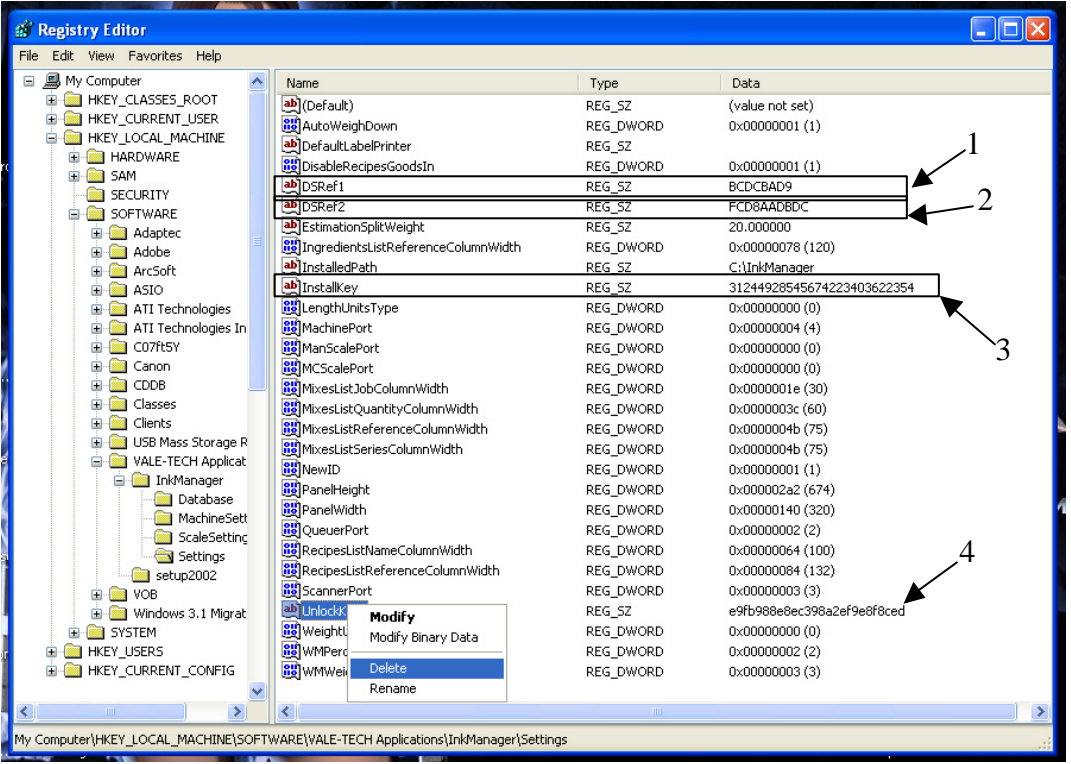

When in the 'Settings' Folder of 'InkManager' program folder as shown above, locate the four entries DSRef1, DSRef2, InstallKey and UnlockKey, right click on one as shown above, then left click on Delete, click yes to the deletion confirm window that appears. Repeat for the remaining three entries shown. Close Regedit.

Re-insert the InkManager software installation CD and follow the instructions for installation. Enter the Serial Number code (which can be found on the back of the case) when requested. The software will produce a **new** 'Generated Key' upon first launching InkManager; call Vale-Tech Ltd for a **new** 'Unlock Key'. After the new 'Unlock Key' is successfully entered the software will launch and will not request the key again.